# 【登録内容を変更する場合】

申込手続き完了後、登録内容を変更する場合は、変更手続きを行います。

※1ページの新規登録手続きでは追加設定できませんのでご注意ください。

#### ①空メール送付

以下アドレス宛に空メール(件名、本文不要メール)を送 付します。

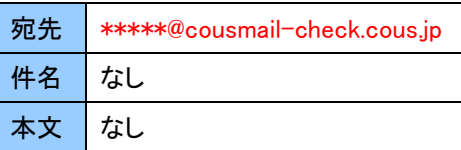

(\*\*\*\*\*は市町村様により異なります。)

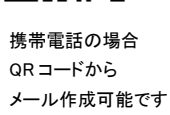

**FARSAST** 

#### ②確認受付メール受信

メール送信後、確認受付メールが届きます。メール本文に 記載された URL を 30 分以内に選択します。

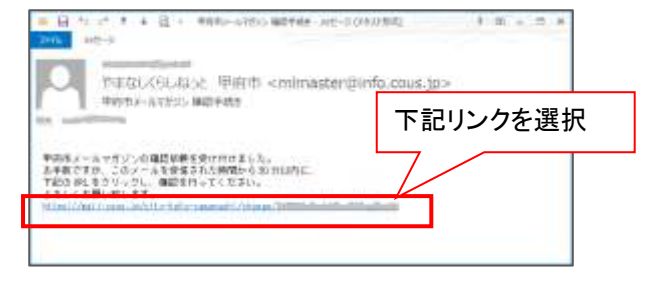

※30 分以上経過した場合は、再度①からやり直します。

### ③申込内容の確認

申込済み内容を確認し、「変更」ボタンを選択します。

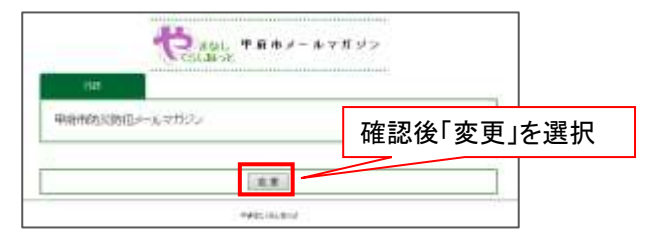

#### ④配信先の変更

内容を変更し、「確認」ボタンを選択します。

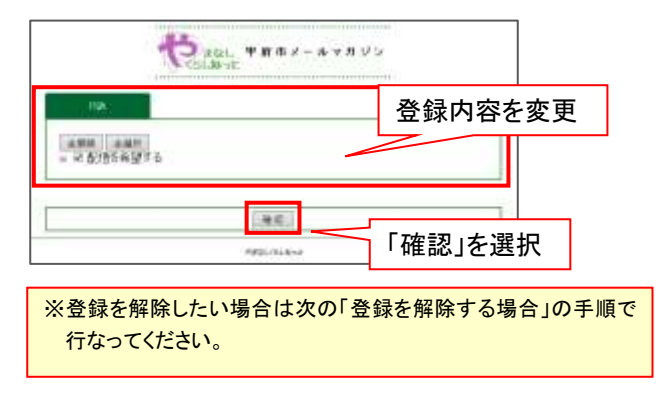

⑤変更内容の確認

変更内容を確認し、「登録」ボタンを選択します。

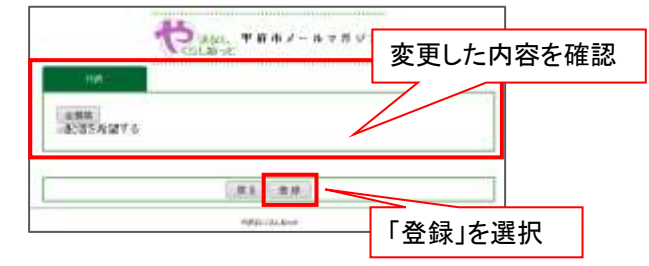

## ⑥変更完了画面表示/変更完了メール受信

変更完了画面が表示され、別途完了メールが届きます。

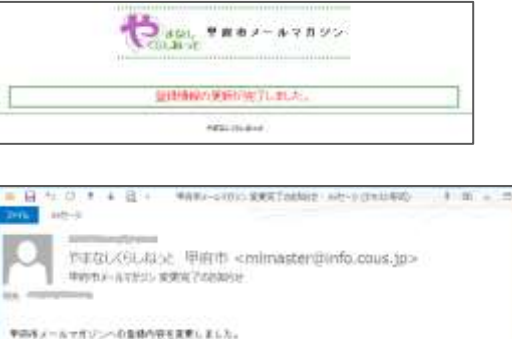

#### 以上で変更手続き完了です。